*<https://www.youtube.com/watch?v=Li6UdOSLh14>*

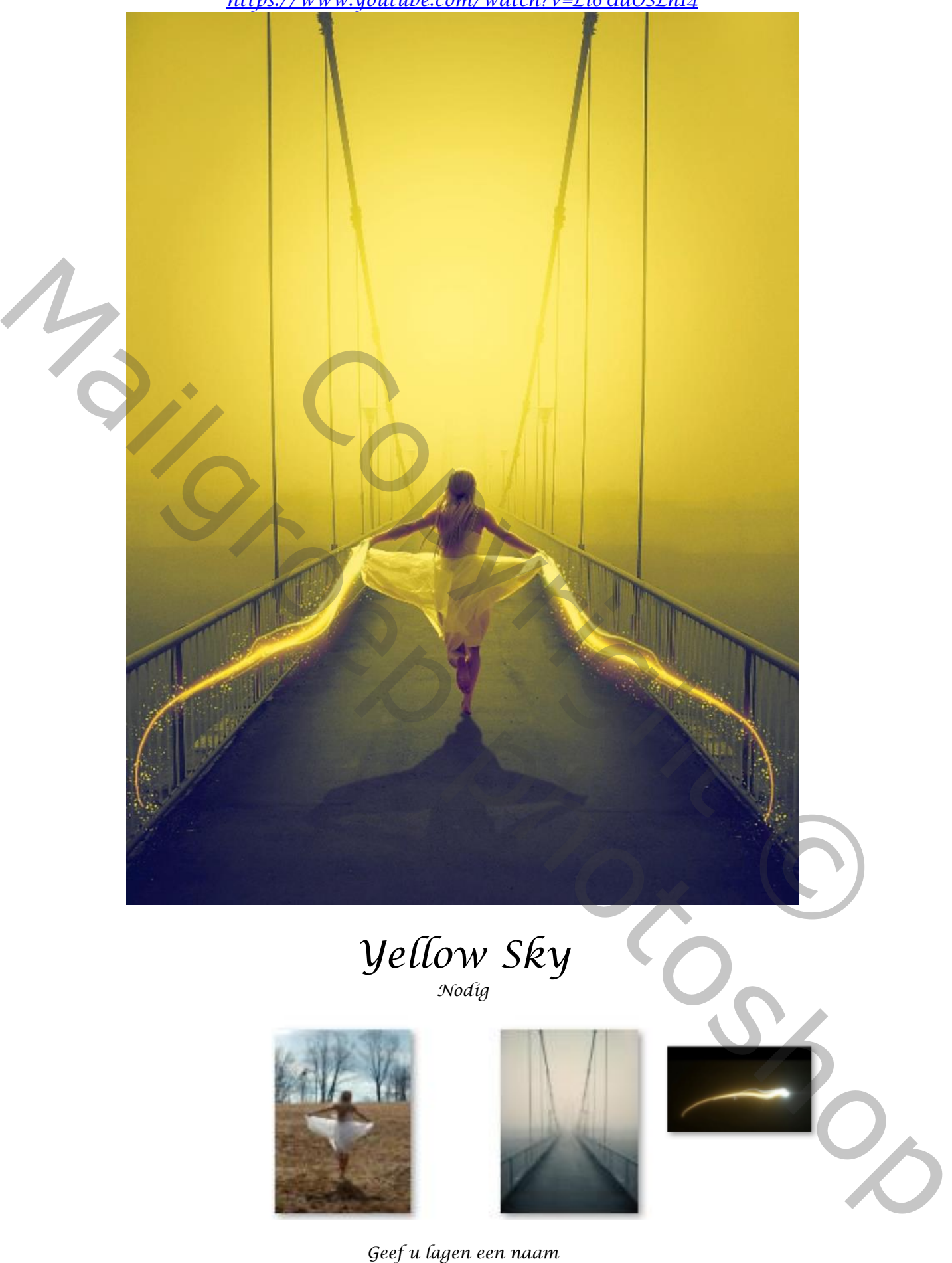

*Open een nieuw document* → *400 x 534 px 72 ppi kleur achtergrond*

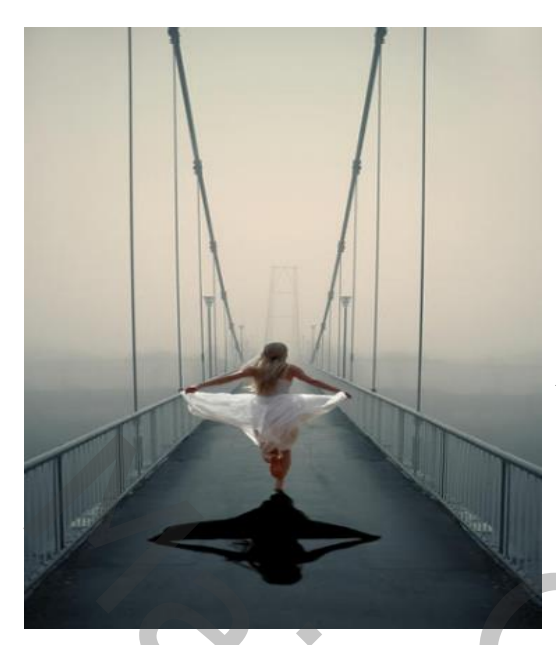

*Open de foto brug. En voeg toe aan u document. Open de foto model 'selecteer' de dame; verklein het model. Plaats op je werk (zie afbeelding) Maak van de laag model een kopie,*

*De Originele laag van het model is actief, Ga naar* →*Afbeelding* →*aanpassingen* →*kleurtoon/verzadiging Zet de helderheid op min 100 . Met transformatie verticaal draaien sleep je de schaduw onder het model (zie afbeelding) met vervormen iets verkleinen en met perspectief iets uitrekken.*

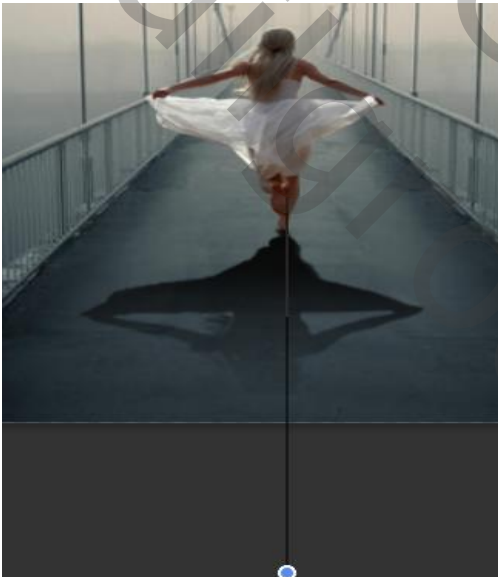

*Maak een laagmasker aan op de laag schaduw, Met verloop van zwart/transparant van onder de foto tot half het model een verloop trekken Filter*→*gaussiaans vervagen* →*zet de straal op 1,7*

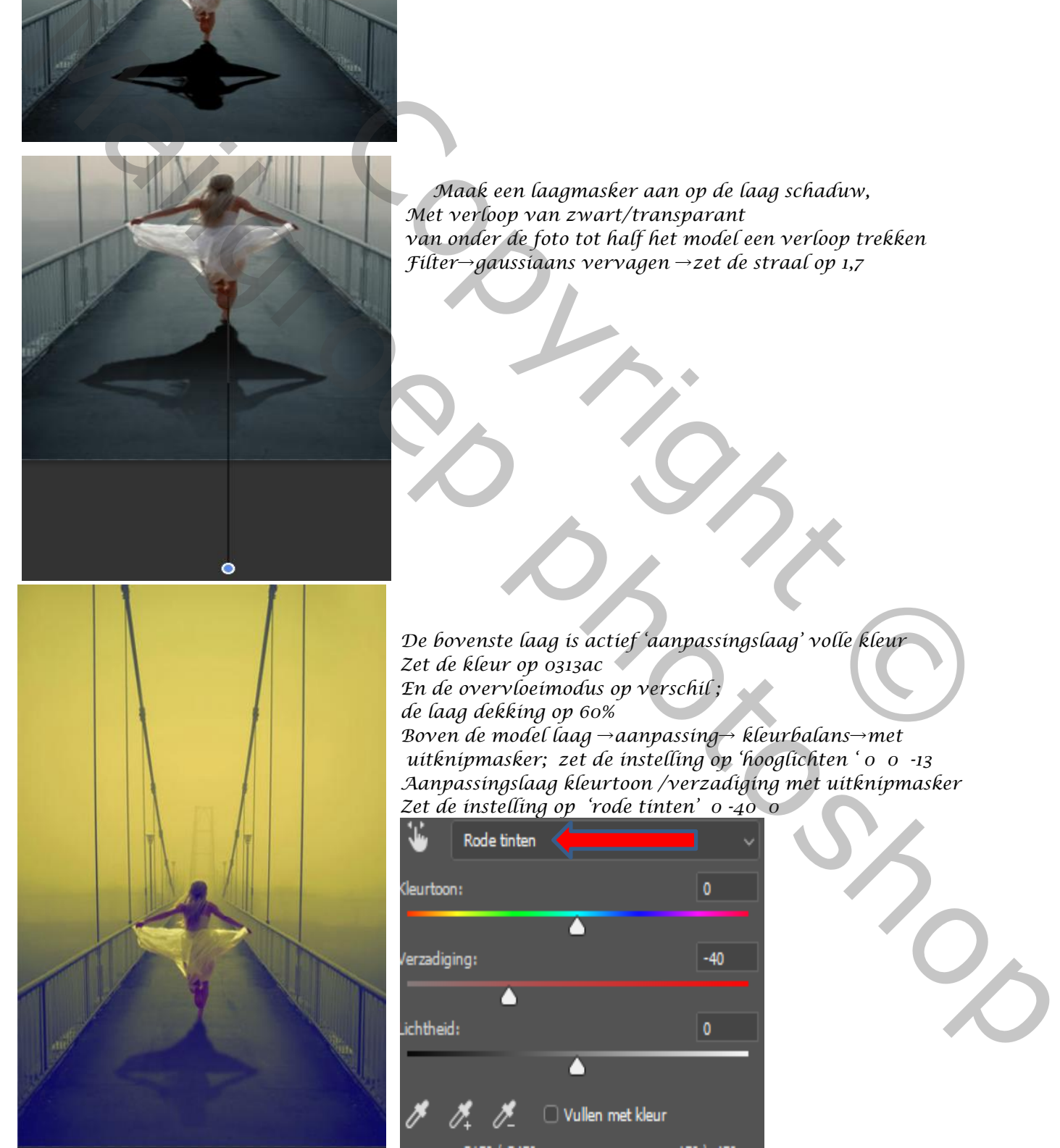

*De bovenste laag is actief 'aanpassingslaag' volle kleur Zet de kleur op 0313ac En de overvloeimodus op verschil ; de laag dekking op 60% Boven de model laag* →*aanpassing*→ *kleurbalans*→*met* Maak een laagmasker aan op de laag schaduw,<br>
Met verloop van zwart/transparant<br>
van onder de foto tot half het model een verloop trekken<br>
Filter-gaussiaans vervagen —zet de straal op 1,7<br>
De bovenste laag is actief<br>
2et de

*uitknipmasker; zet de instelling op 'hooglichten ' 0 0 -13 Aanpassingslaag kleurtoon /verzadiging met uitknipmasker Zet de instelling op 'rode tinten' 0 -40 0*

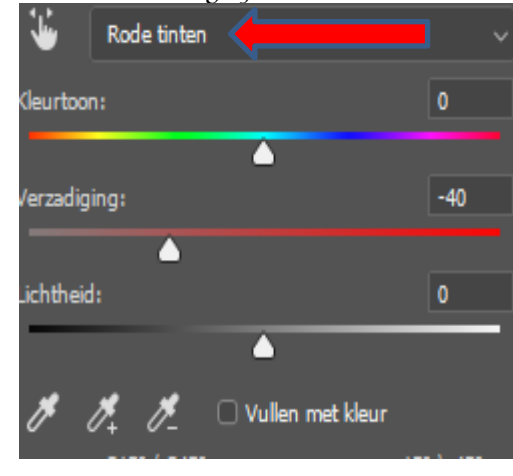

*2*

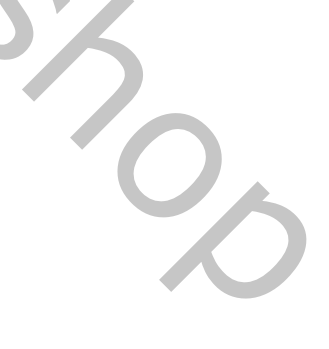

 *Yellow Sky Ireene*

*Nieuwe laag boven de laag brug; met penseel 'kleur f2df66' een 'cirkeltje' maken Met transformeren vergroten, zet de laagdekking op 'bleken'*

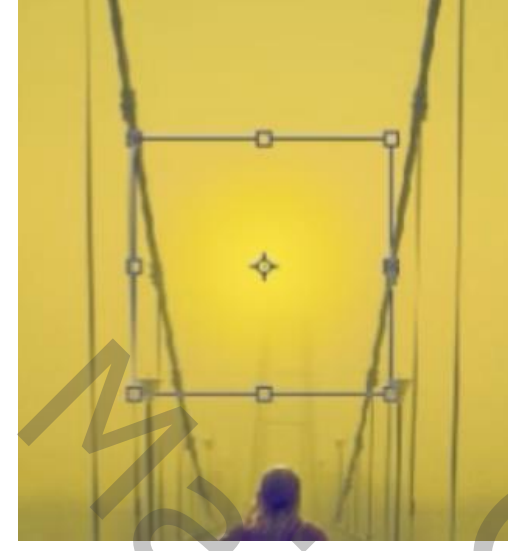

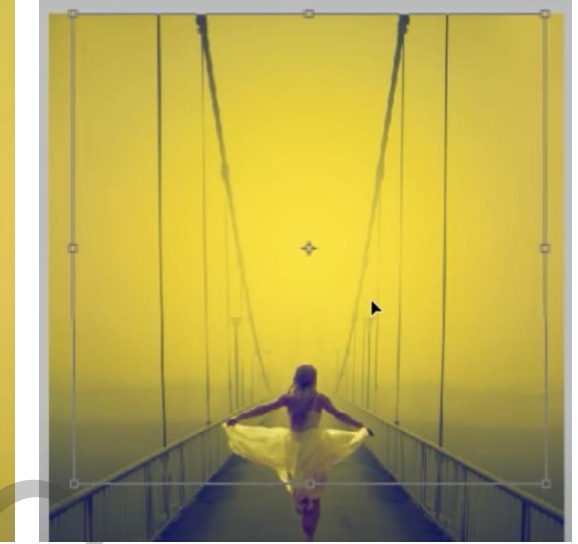

*Nieuwe laag en met kleur fcf61e/transparant een verloop maken (zie foto) zet de laagdekking op 'kleur tegenhouden' Met transformeren nogmaals vergroten zoals hier boven*

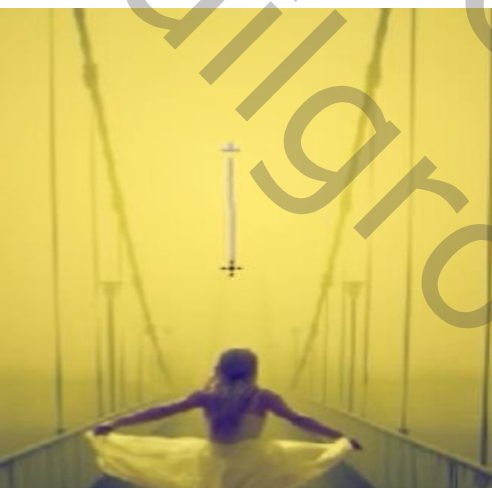

*Dit hebben we al*

*3*

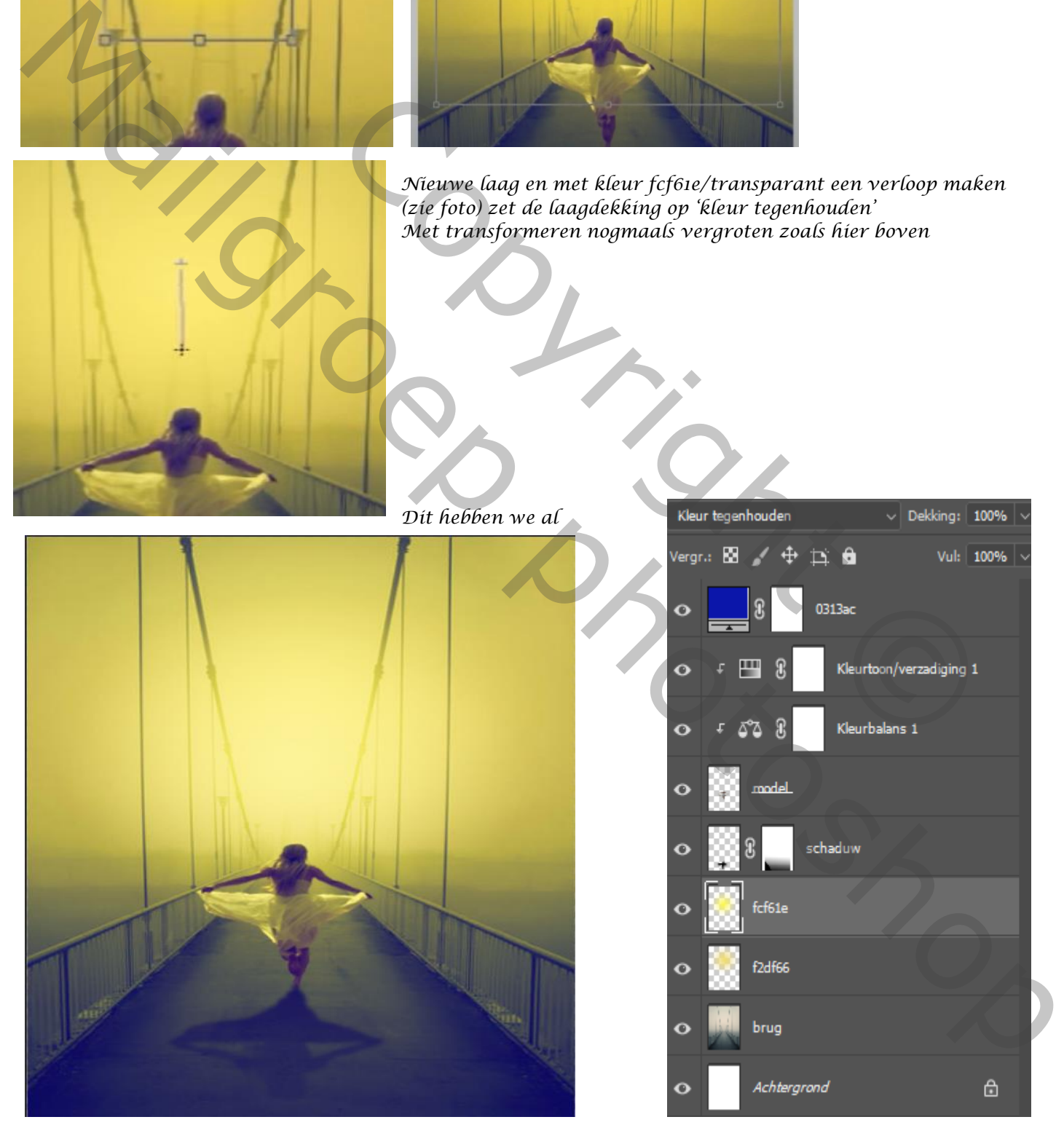

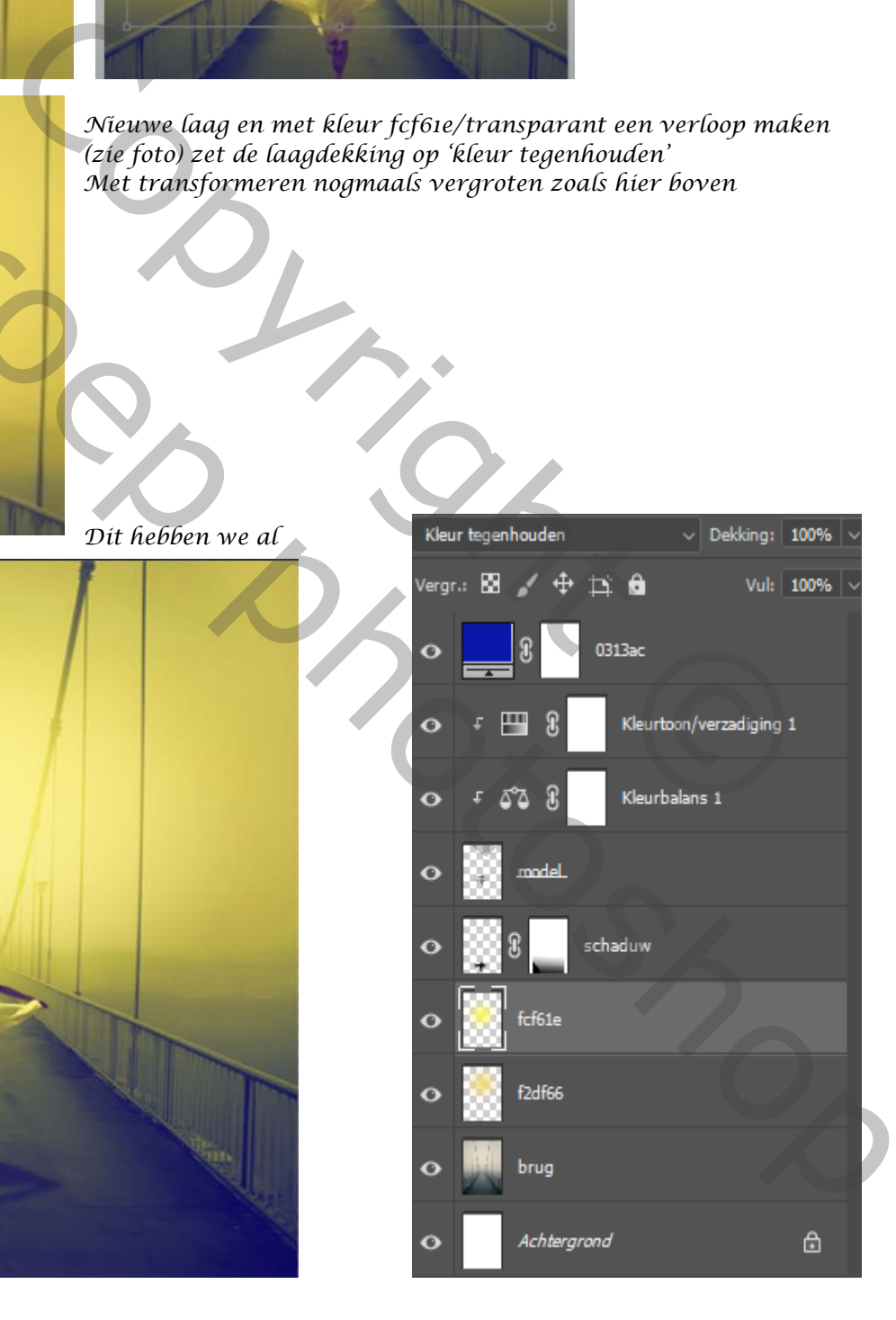

 *Yellow Sky Ireene*

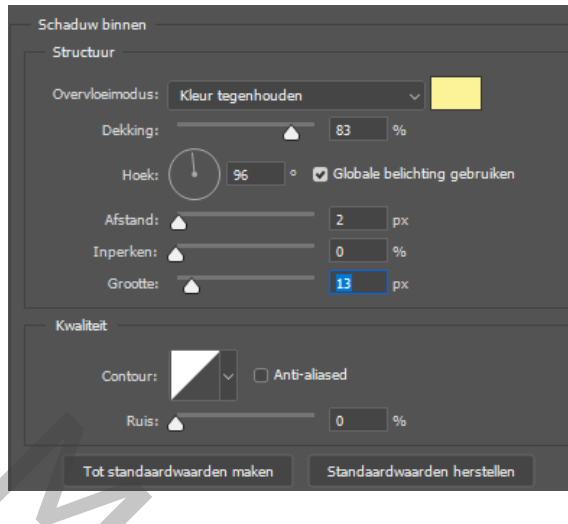

*Klik tweemaal op de laag model,* → *laagstijl* →*schaduw binnen* →*kleur tegenhouden* → *dekking 83% -*→*hoek 96 Afstand 2 px' inperken '0' grootte '13 px' Kleur fef93a*

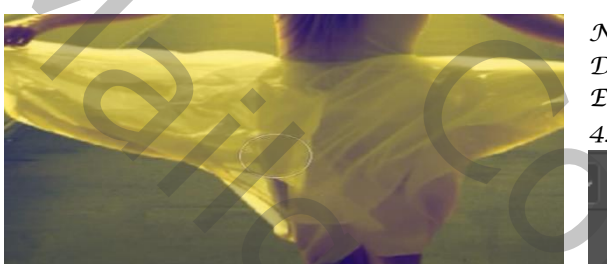

*Nieuwe laag boven de laag model met( uitknipmasker) De laag vullen met de kleur fdf375 Een laagmasker aanmaken, en met zwart penseel grootte 43px*→ *de laagvulling zet je op 83%*

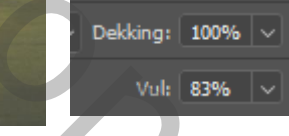

 *de bovenlaag is actief, aanpassingslaag curven zie voorbeelden*  **ROOD** GROEN BLAUW

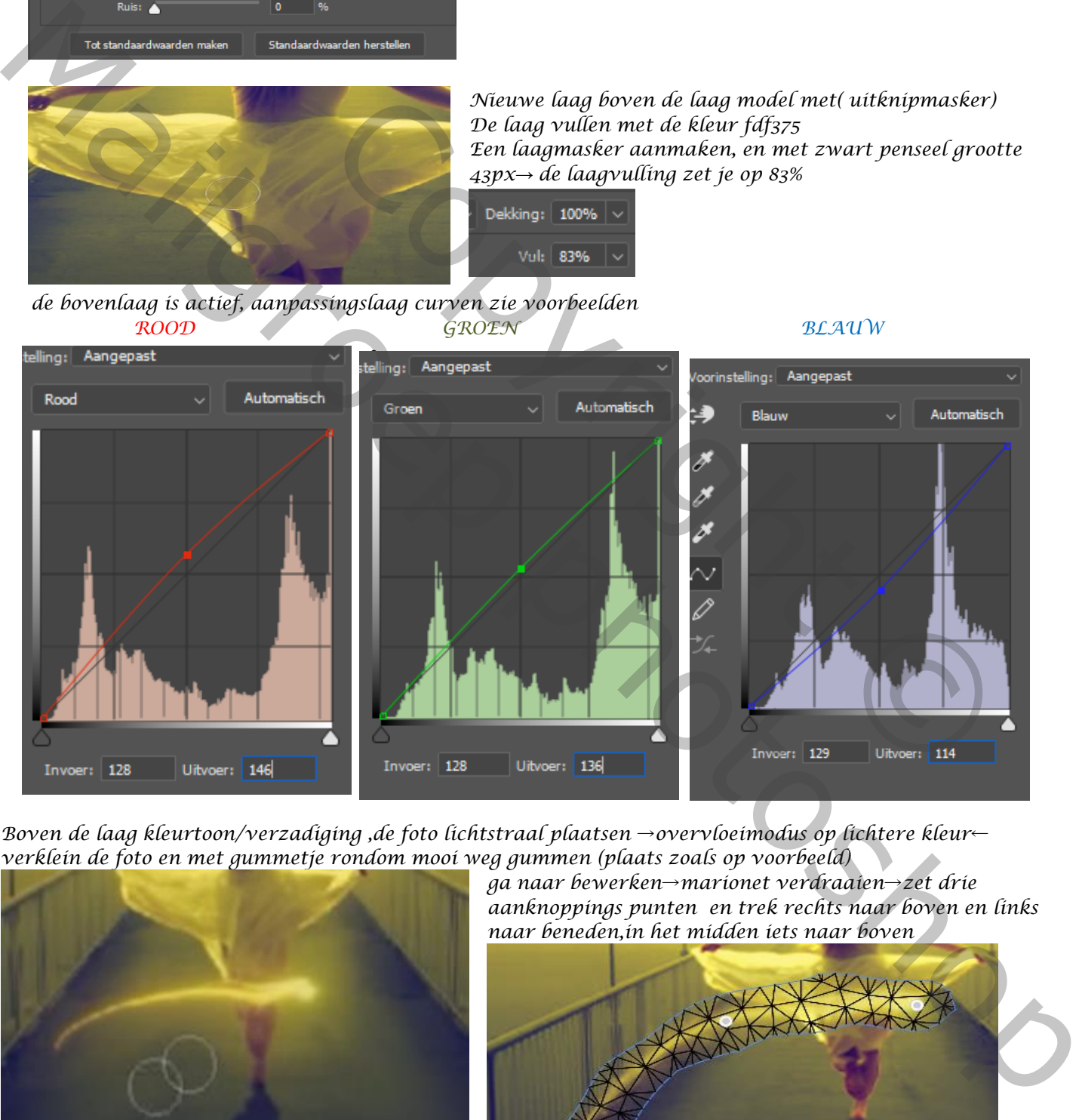

*Boven de laag kleurtoon/verzadiging ,de foto lichtstraal plaatsen* →*overvloeimodus op lichtere kleur*← *verklein de foto en met gummetje rondom mooi weg gummen (plaats zoals op voorbeeld)*

*4*

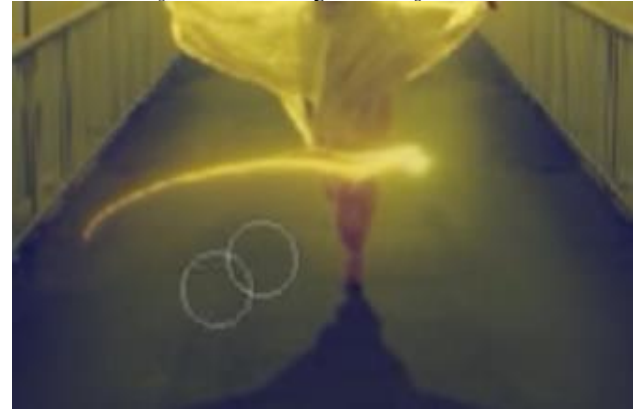

*ga naar bewerken*→*marionet verdraaien*→*zet drie aanknoppings punten en trek rechts naar boven en links naar beneden,in het midden iets naar boven*

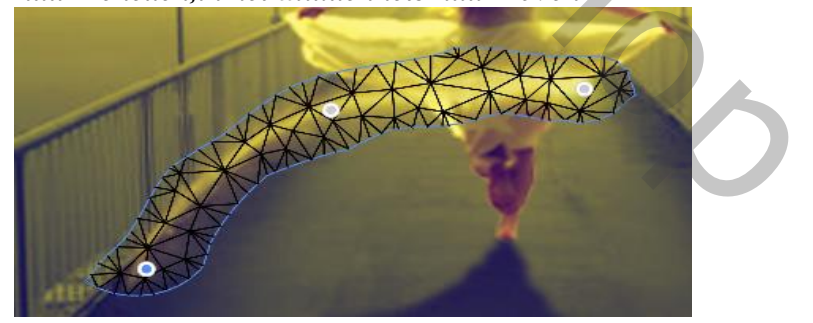

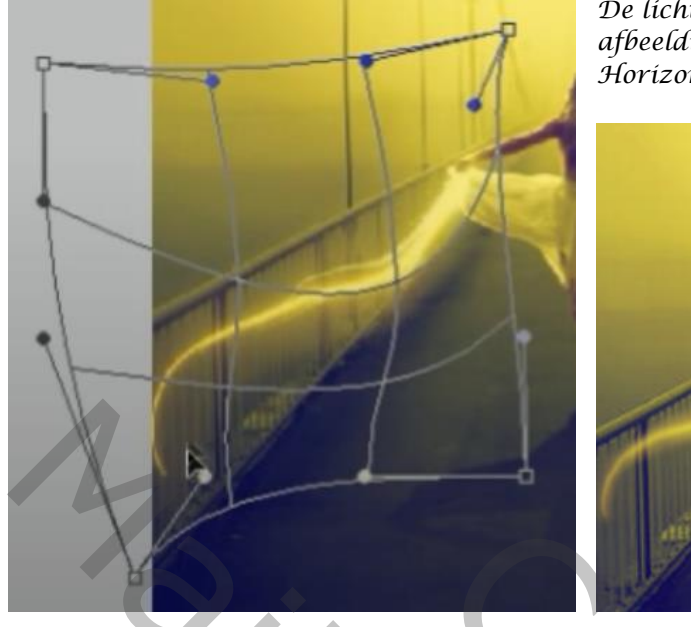

*De lichtstraal met transformatie* →*verdraaien bijwerken*← *zie afbeelding, maak een kopie van de laag en met transformeren Horizontaal draaien; plaats rechts ,*

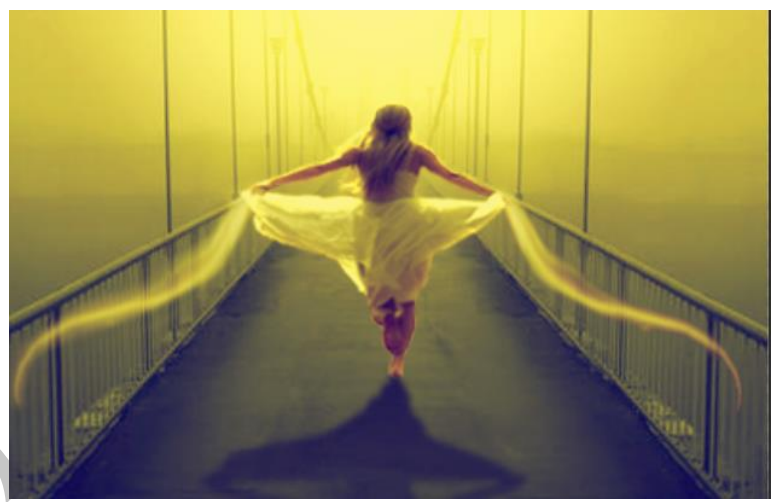

*Maak een nieuwe laag boven de lichtstraal kopie, met penseel (meegeleverd) rond de lichtstralen gaan Zet de overvloeimodus op kleur tegenhouden. Plaats de drie lagen in een groep (lichtstraal en stippels)*

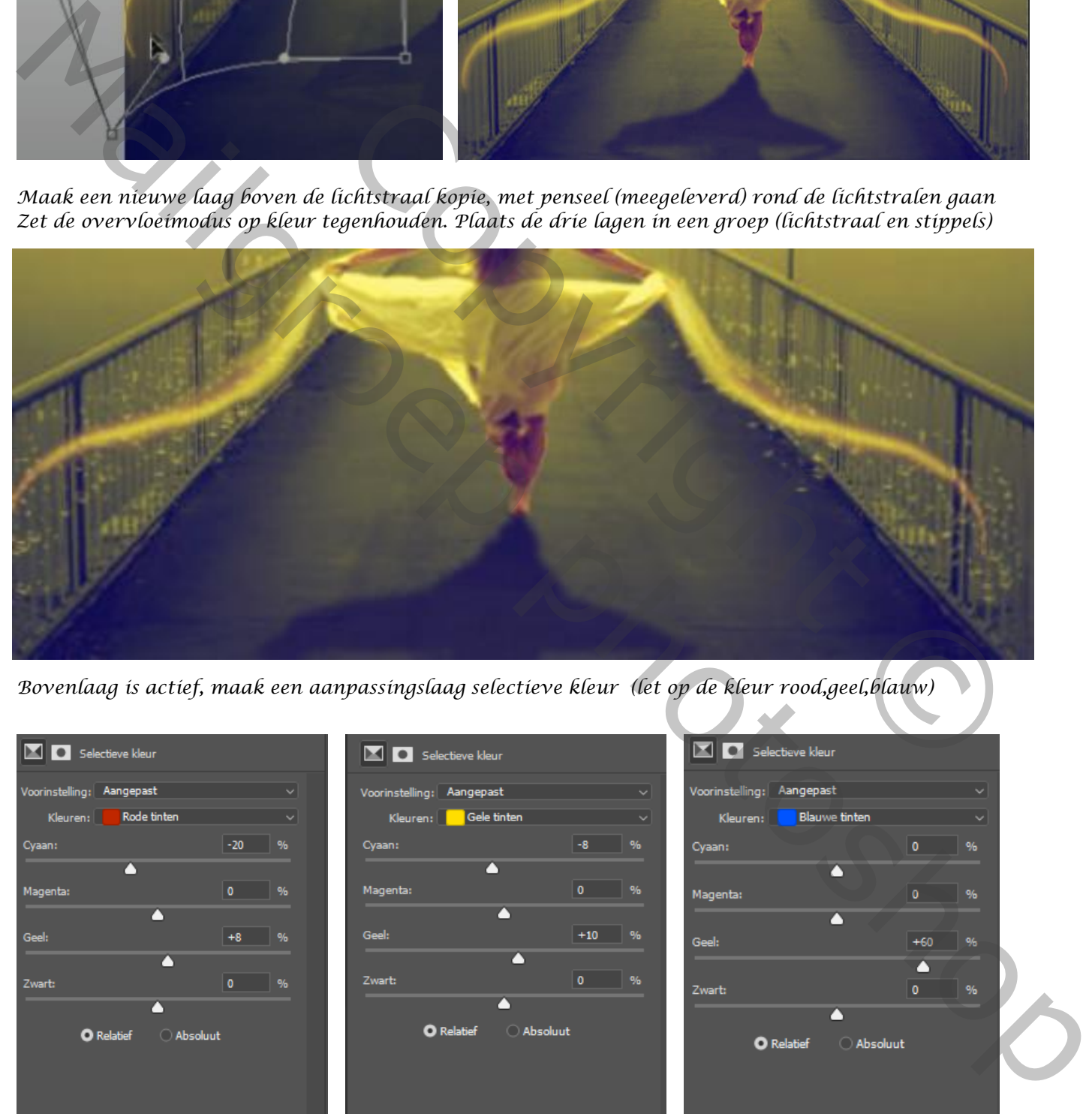

*Bovenlaag is actief, maak een aanpassingslaag selectieve kleur (let op de kleur rood,geel,blauw)*

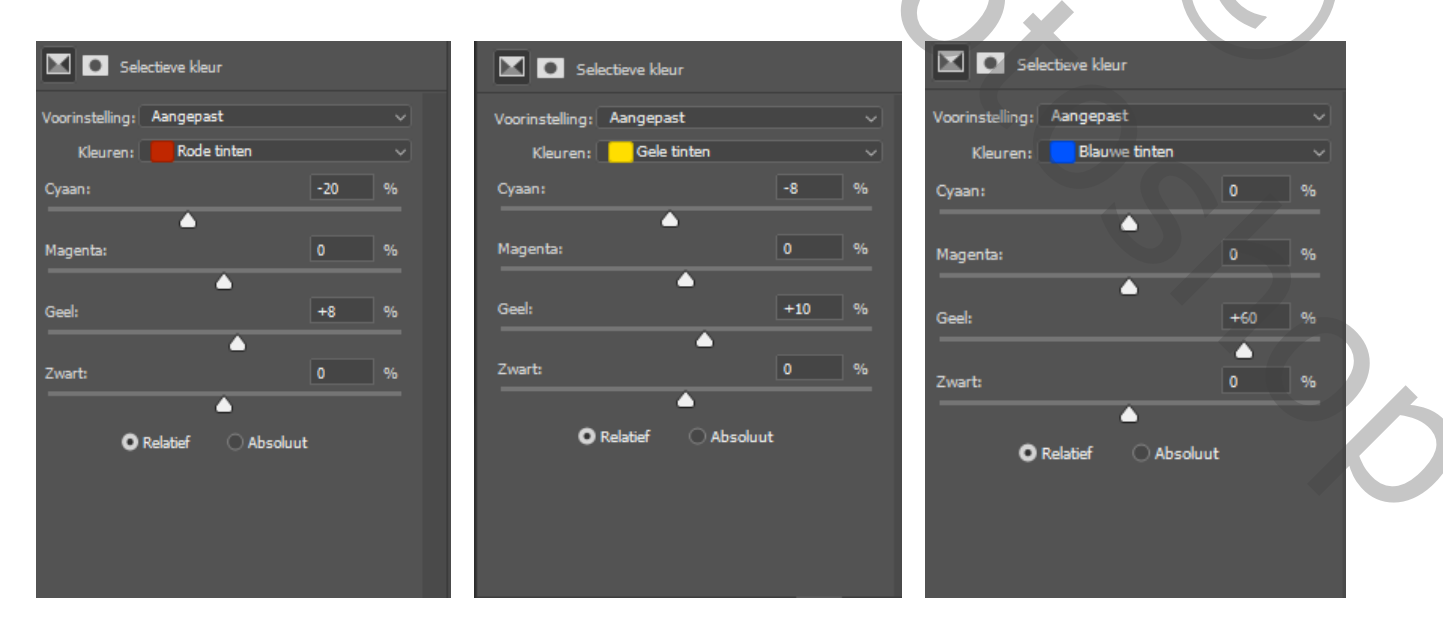

*5*

*Nieuwe laag boven de laag brug, de laag (vullen met 50% grijs) zet de overvloeimodus op( bedekken) Met zacht penseel kleur (f8f489) dekking 51% over de grond gaan rond het model, Met zwart penseel instelling staan nog goed over zijkant en de onderkant van de vloer gaan*

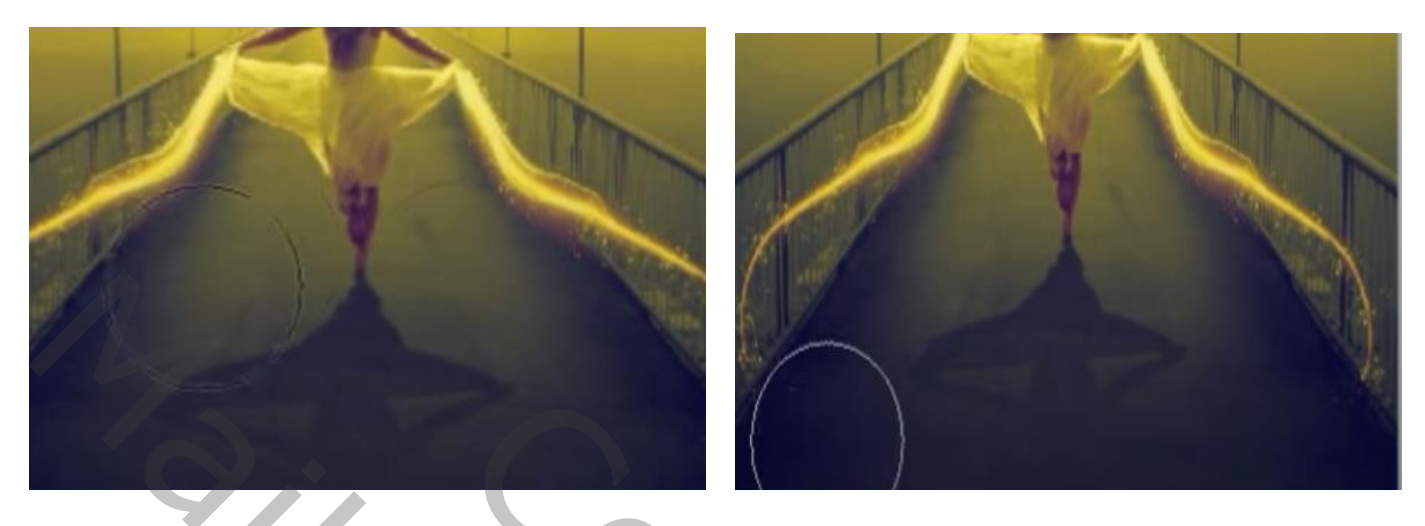

*Laag schaduw model is actief , met de tool doordrukken* →*bereik schaduwen*→*belichting 9% Kleur zwart grootte 137 px over de schaduw gaan* 

*En met (hooglichten )nogmaals over de schaduw gaan, met (verloop zwart/transparant) nogmaals over de schaduw gaan van onder naar iets boven*

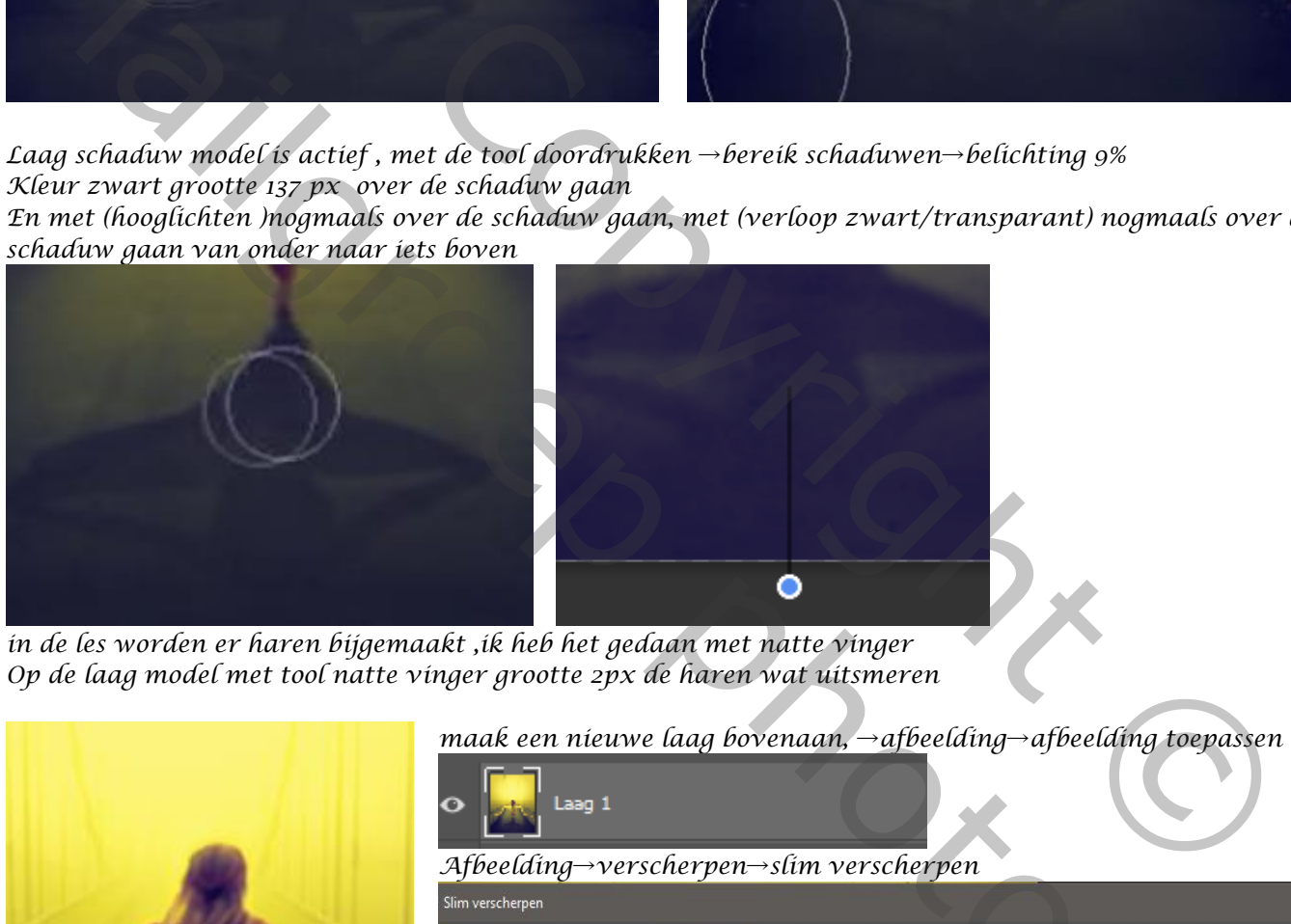

*in de les worden er haren bijgemaakt ,ik heb het gedaan met natte vinger Op de laag model met tool natte vinger grootte 2px de haren wat uitsmeren*

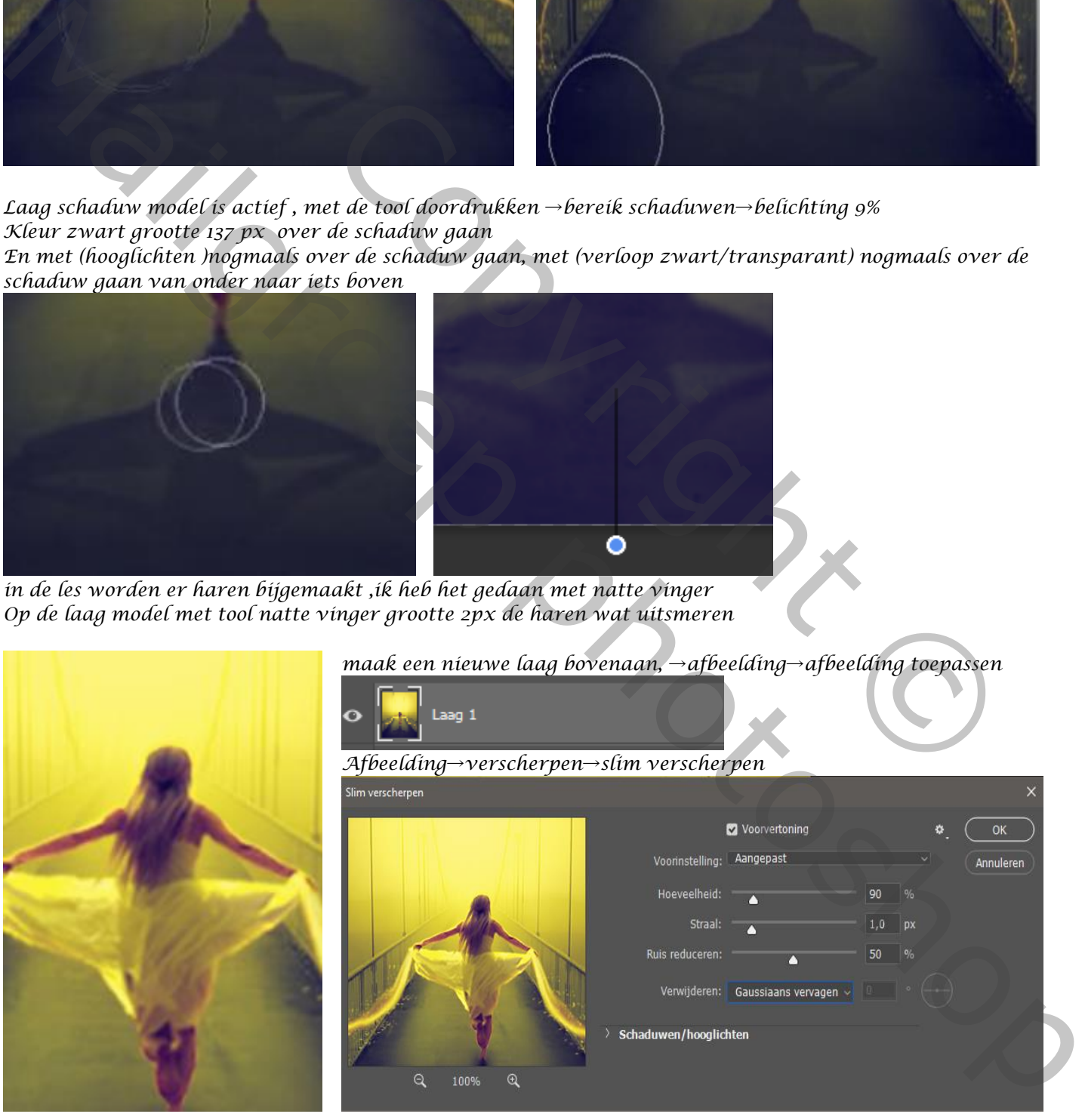

*maak een nieuwe laag bovenaan,* →*afbeelding*→*afbeelding toepassen*

 *Yellow Sky Ireene*

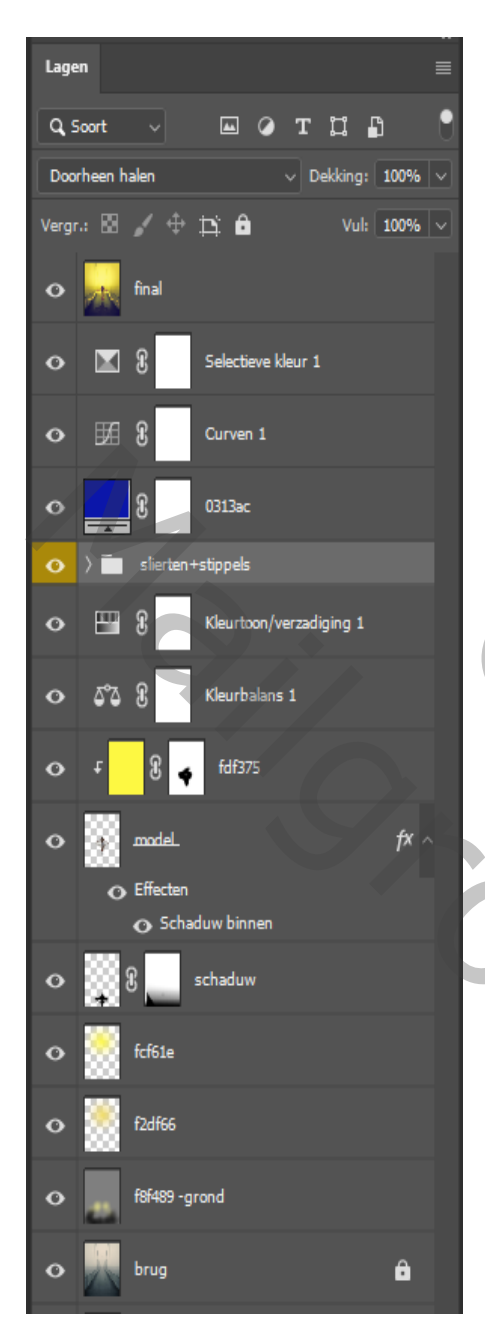

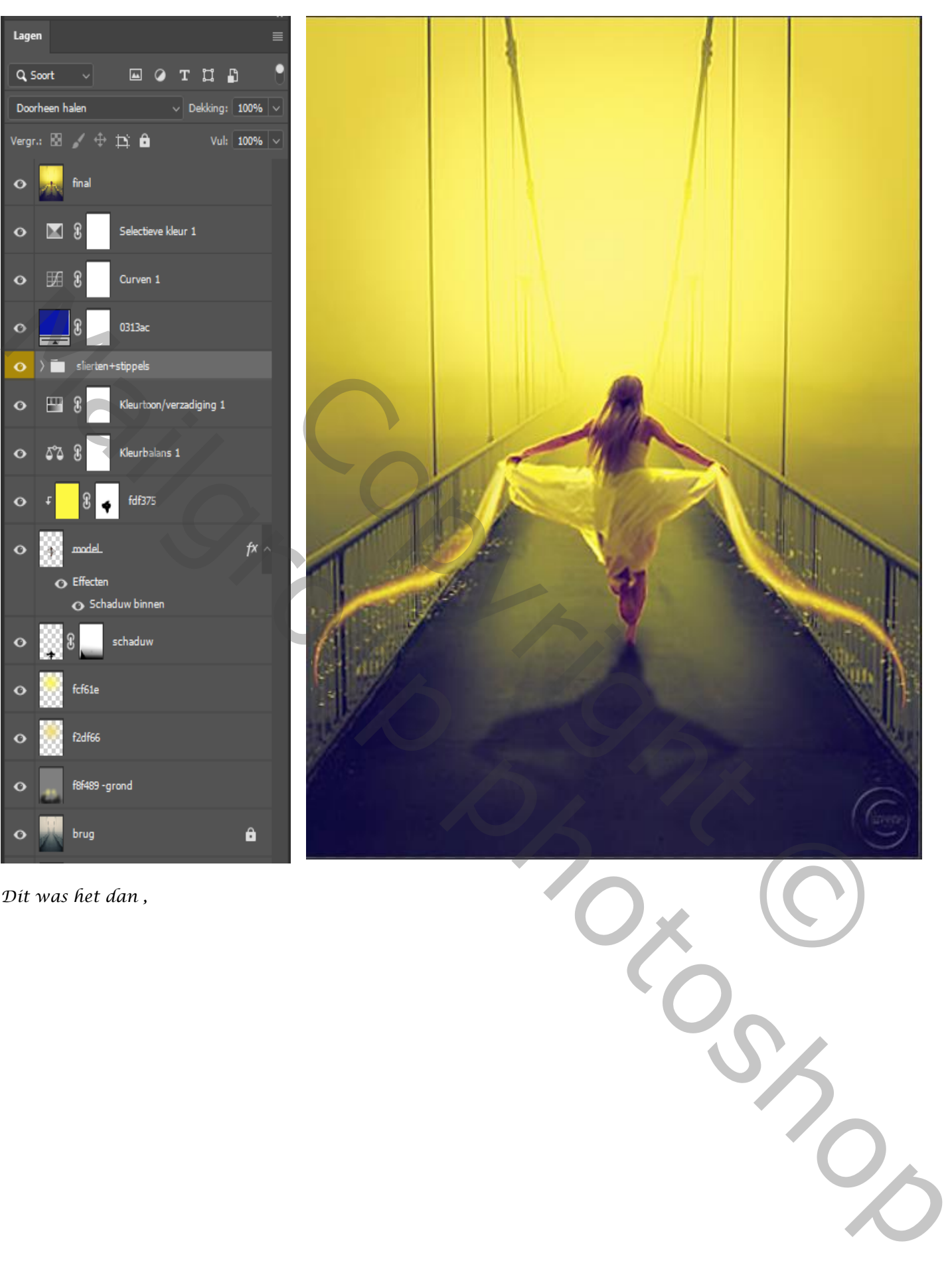

*Dit was het dan ,*

![](_page_6_Figure_3.jpeg)

*7*